**راهنمای ثبت نام ویژه پذیرفته شدگان مقطع کارشناسی مر کز آمورش عالی فنی و مهندسی بوئین زهرا** 

- مرحله اول: ورود به سایت مروارید از طریق لینک زیر:

## https://erp.bzte.ac.ir/Hermes

- مرحله دوم: در صفحه اول سایت مروارید بر روی آیکون پذیرش کلیک نمایید )تصویر زیر(

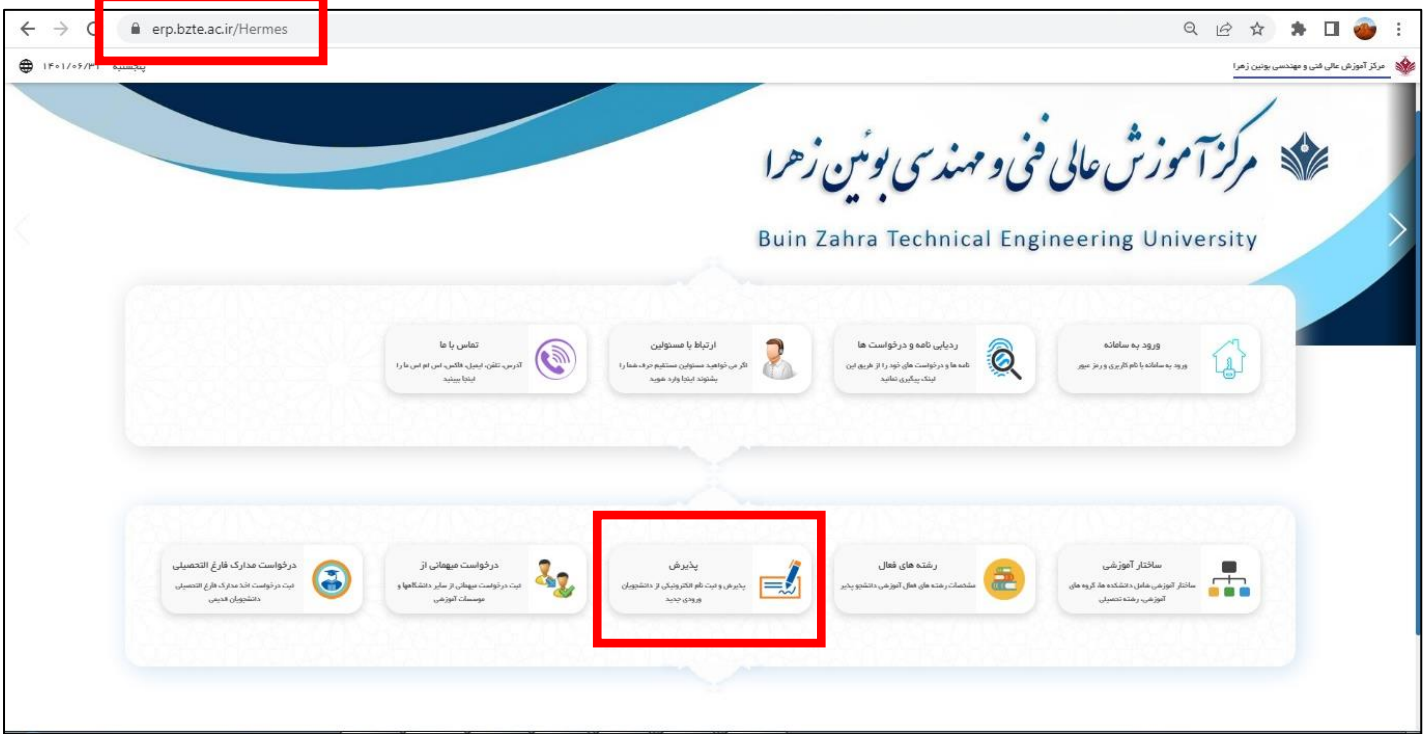

مرحله سوم: پس از کلیک بر روی آیکون پذیرش وارد صفحه ورود می شوید در این صفحه کد ملی و شماره شناسنامه را در فیلدهای مربوطه وارد و پس از ورود عبارت امنیتی بر روی شروع ثبت نام کلیک نمایید. )تصویر زیر(

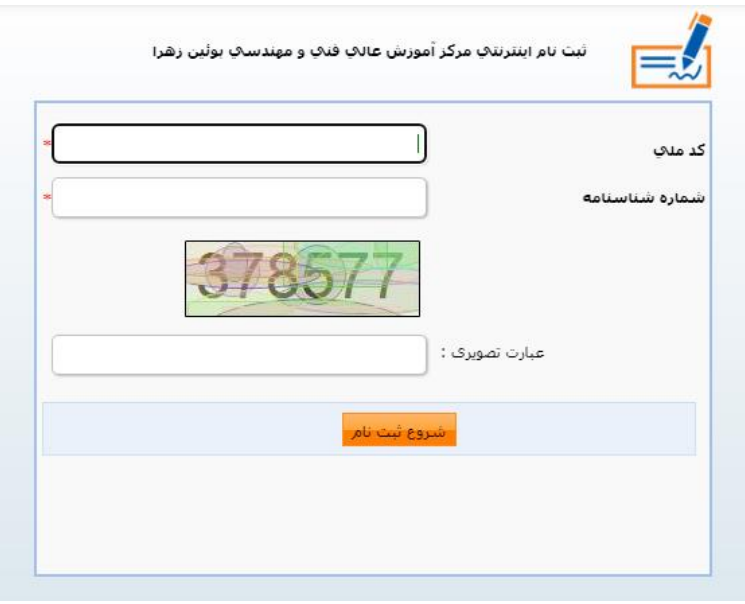

مرحله چهارم: پس از کلیک بر روی شروع ثبت نام صفحه زیر به نمایش در میاید. که در این صفحه پس از مطالعه راهنما بر روی ثبت نام کلیک می نمایید.

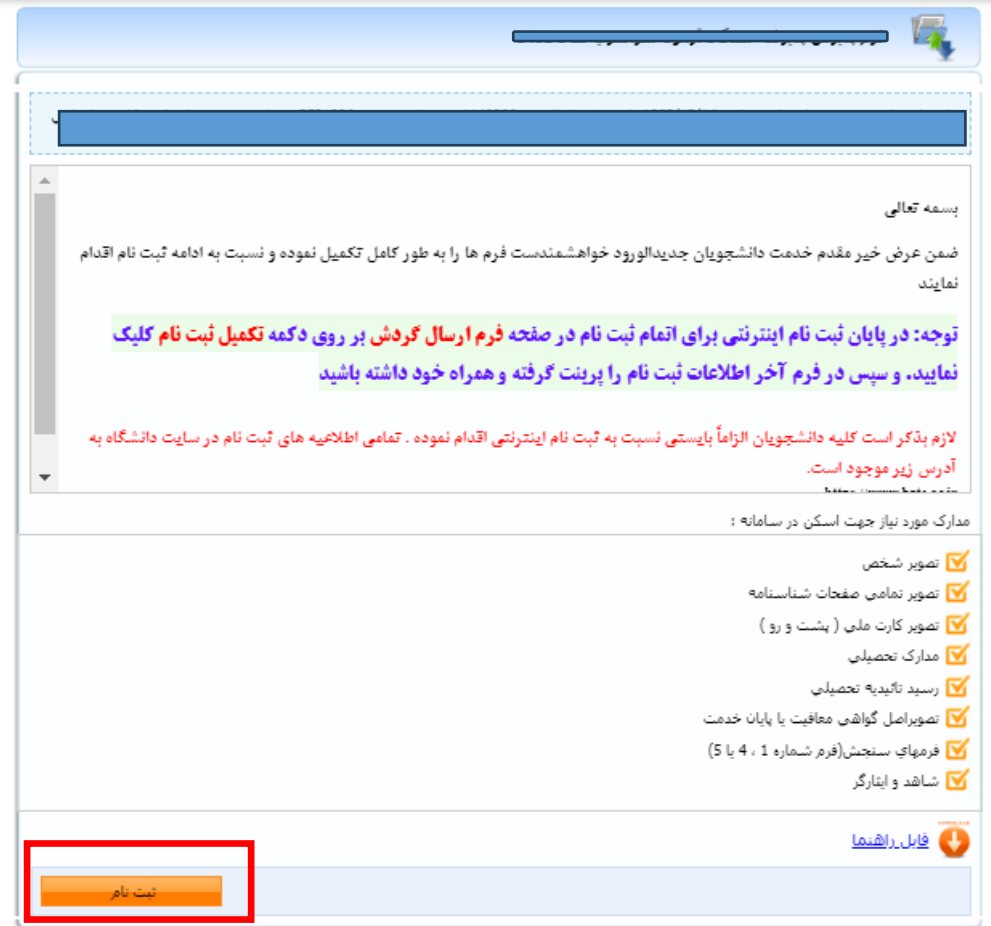

مرحله پنجم: در این مرحله طبق تصویر زیر به تکمیل مشخصات شناسنامه ای خود اقدام نمایید. )فیلدهای ضروری با ستاره قرمز رنگ مشخص گردیده است) .در پایان بر روی دکمه ثبت کلیک نمایید تا اطلاعات ثبت شود و سپس بر روی صفحه بعد کلیک نمایید تا به مرحله بعد هدایت شوید.

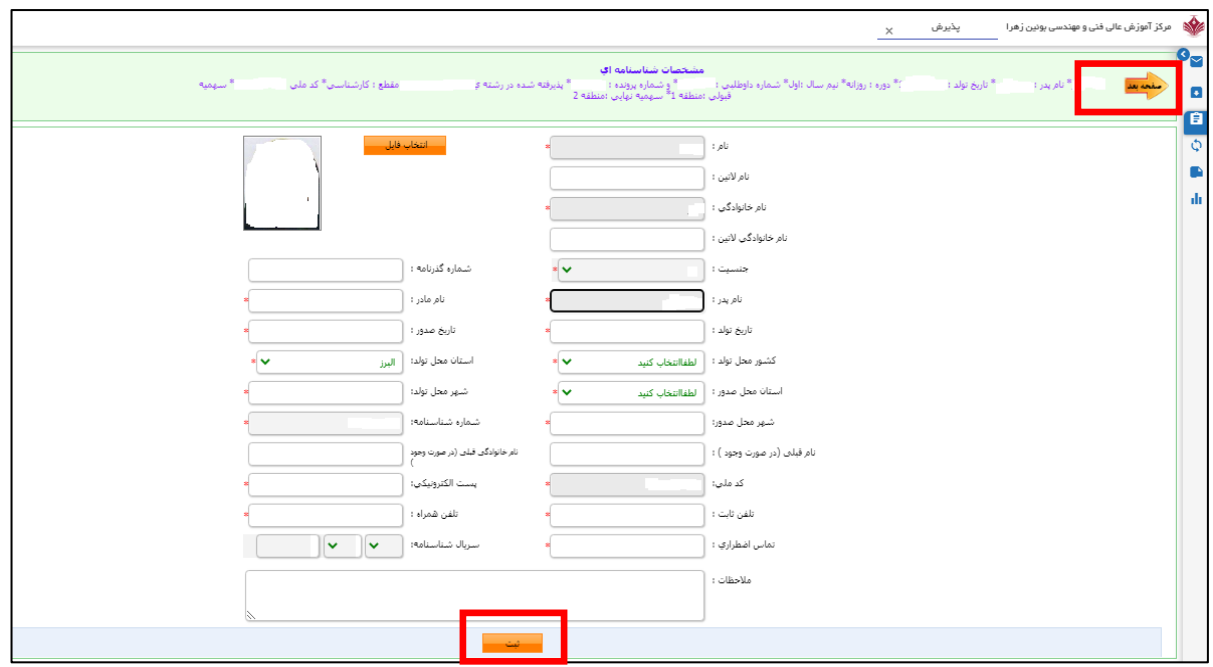

مرحله ششم: در این مرحله مشخصات خانوادگی خود را وارد می نمایید. دقت نمایید در این مرحله نیز پس از ورود اطالعات دکمه ثبت را زده و سپس بر روی صفحه بعد کلیک نمایید تا وارد مرحله بعد گردید )تصویر زیر(

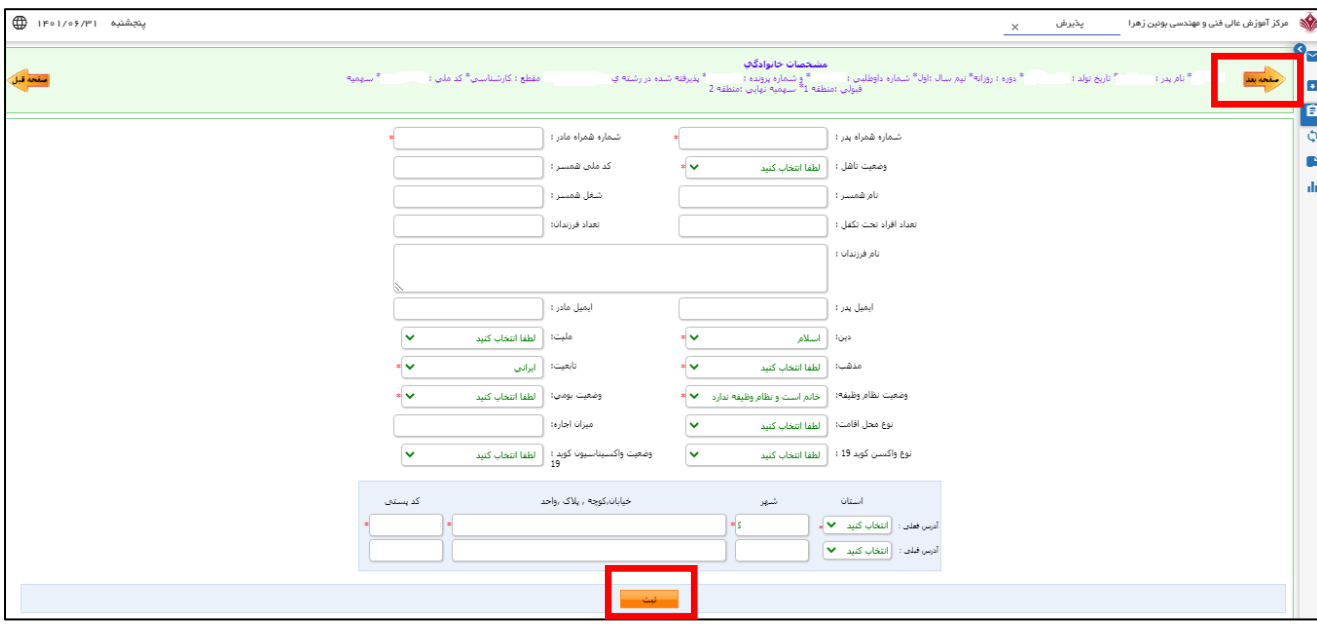

مرحله هفتم: در این مرحله همانطور که در تصویر مشاهده می گردد مدارک زیر باید بارگذاری گردد:

- -1 اسکن عکس پرسنلی
- -2 تصویر تمامی صفحات شناسنامه
- -3 تصویر مدارک تحصیلی ) ذکر شده در جدول شماره 2 اطالعیه ثبت نام(
- -4 رسید تاییدیه تحصیلی ) تصویرکد رهگیری که از طریق ثبت درخواست در سایتir.medu.emt://https دریافت شده است(
	- -5 تصویر اصل گواهی معافیت یا پایان خدمت )در صورت وجود(
	- -6 فرم های سنجش ) تصویر فرم های تکمیل شده که در جدول شماره 2 اطالعیه ثبت نام موجود می باشد(
	- -7 شاهد و ایثارگر ) ویژه افرادی که دارای امتیاز شاهد و ایثارگر می باشند(. در پایان بر روی دکمه صفحه بعد کلیک نمایید.

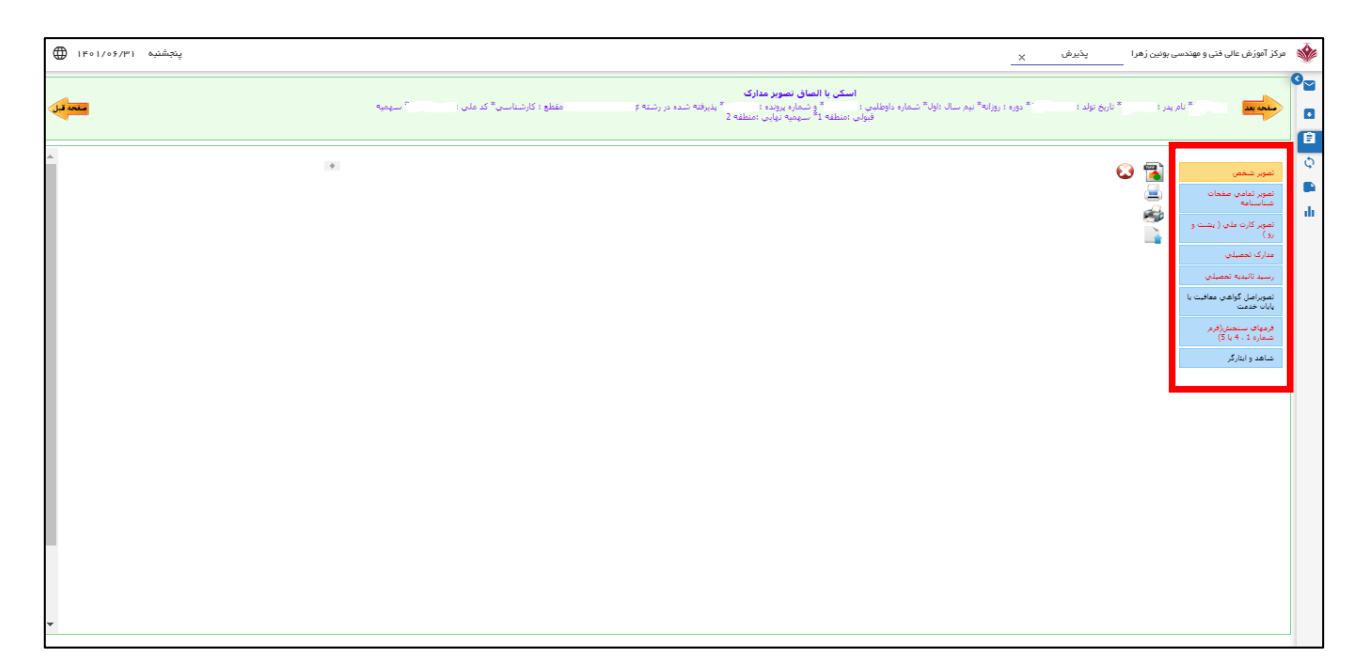

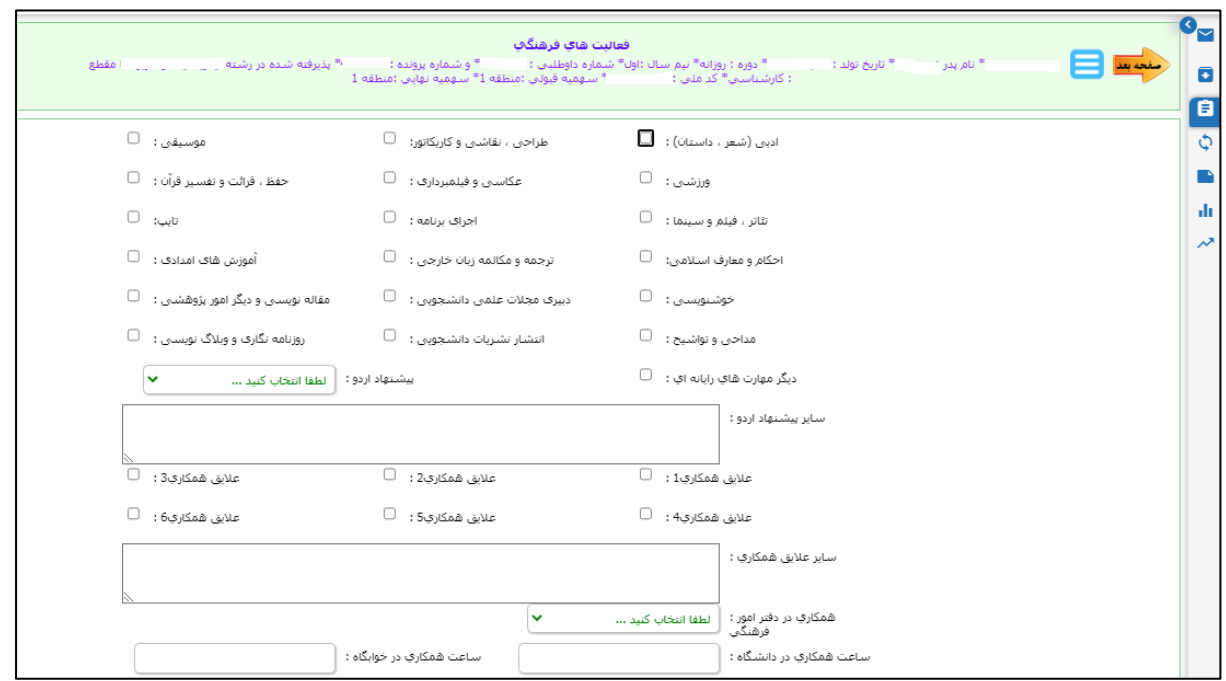

مرحله نهم: در این مرحله سوابق ایثارگری متقاضی بر اساس فرم زیر وارد می گردد و در پایان بر روی ثبت و صفحه بعد کلیک می نمایید.

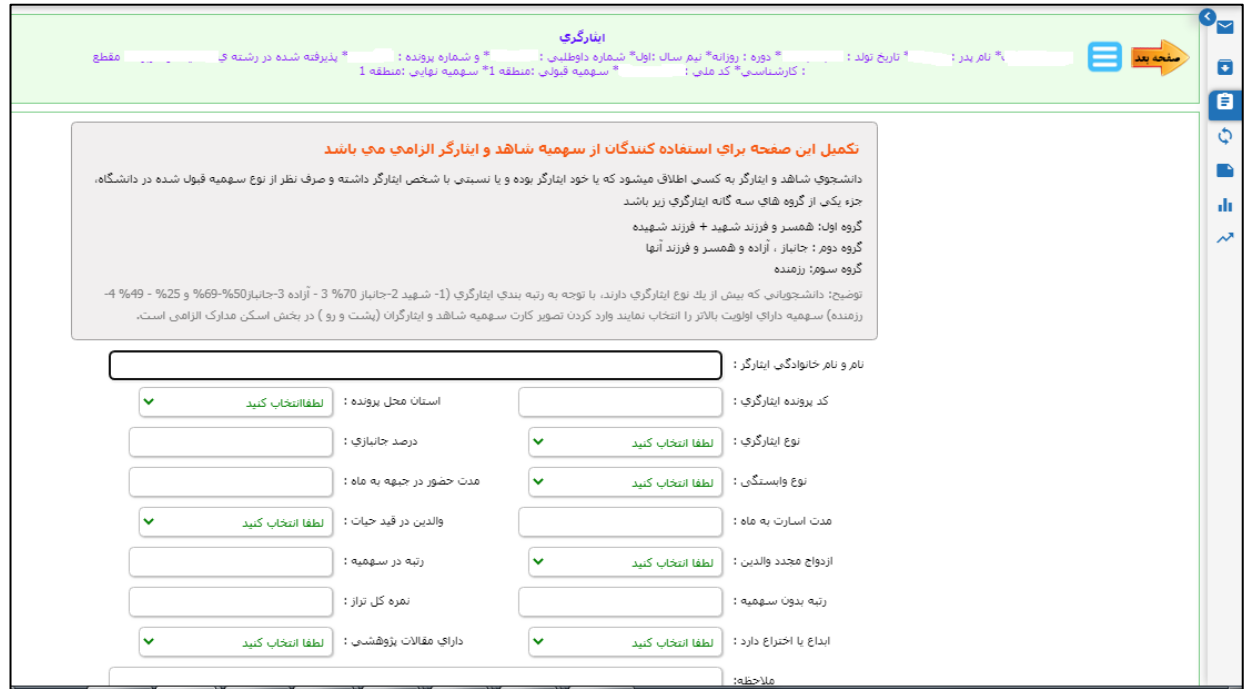

مرحله دهم: در این مرحله به صفحه پرداخت الکترونیکی جهت صدور کارت دانشجویی وخدمات اینترنتی هدایت می شوید. همانطور که در تصویر زیر مشاهده می کنید در این مرحله با کلیک بر روی پرداخت مبلغ به صفحه پرداخت بانکی هدایت می شوید و پس از پرداخت الکترونیکی دوباره به صفحه مورد نظر هدایت و بر روی صفحه بعد کلیک می نمایید.

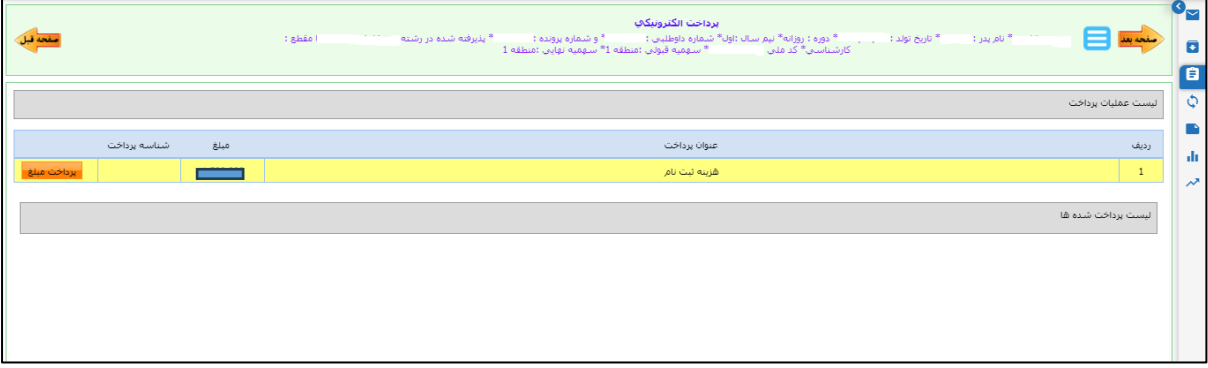

مرحله یازدهم: در این مرحله بر روی دکمه **تکمیل ثبت نام** کلیک نمایید تا مراحل ثبت نام شما نهایی گردیده و کد رهگیری صادر گردد. در پایان نیز بر روی صفحه بعد کلیک نمایید.

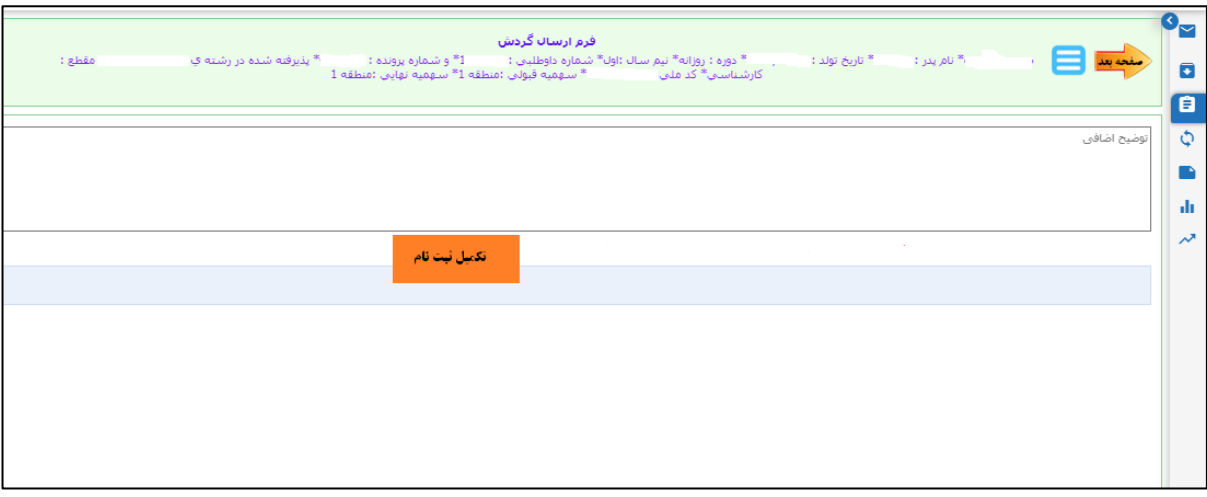

مرحله دوازدهم: مرحله آخر می باشد و می توانید اطالعات ثبت نامی خود را پرینت گرفته و به همراه مدارک مورد نیاز دیگر به دانشگاه تحویل نمایید.

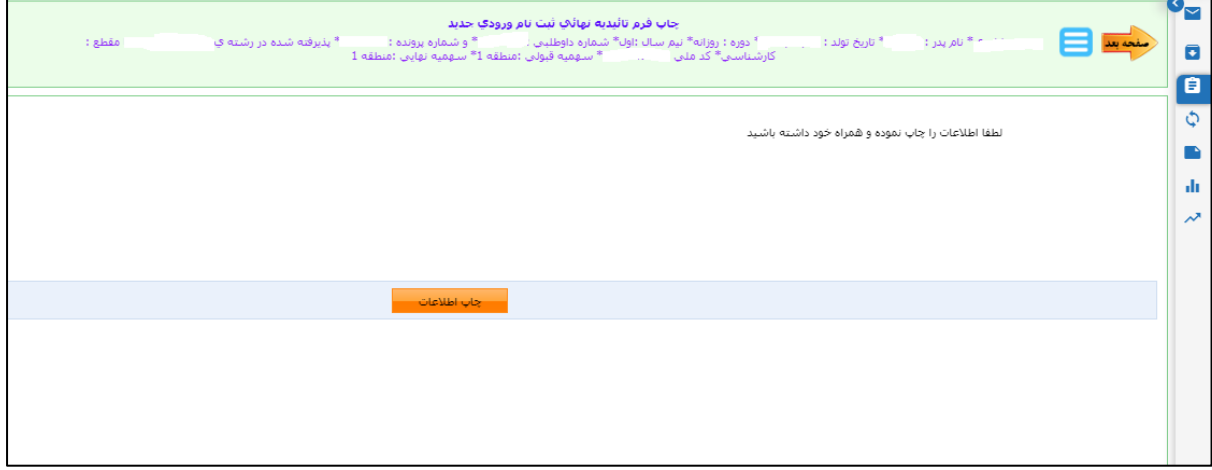